### **GRUB Legacy - informacje Położenie: (nie dotyczy)**

© 3bird Projects 2017, http://edukacja.3bird.pl

## **Ogólnie**

**stage1** – plik o wielkości 512 bajtów będący kopią MBR;

**device.map** – zawiera definicje dysków, tzn. który dysk według GRUBa jest pierwszy, który drugi, itd.

grub> **setup (hd0)** – polecenie to instaluje stage1 do MBR

## **Przykładowy plik**

#### **timeout 5 splashimage= /grub/splash.xpm.gz**

# Jeśli "0" to domyślnie uruchomi pierwszą pozycję, jeśli "saved" to uruchomi ostatnio ładowany system:

**default 0**

#### **title Gentoo Linux 3.4.9**

# Pierwsza cyfra oznacza numer dysku (licząc od zera), druga zaś numer partycji z /boot na tym dysku (partycja z /boot powinna być partycją aktywną) i jest również liczona od zera:

#### **root (hd0,4)**

# Wpis "root=" zawiera partycję montowaną jako "/" (według fstab):

#### **kernel /kernel-3.4.9 root=/dev/sda7 video=vesafb:ywrap,mtrr vga=773**

#### **title Windows 7 root (hd0,1) chainloader +1**

# title Starv # root (hd0,0) # kernel /kernel-2.4.20-neostrada root=/dev/hda5 hdc=ide-scsi vga=773 acpi=of

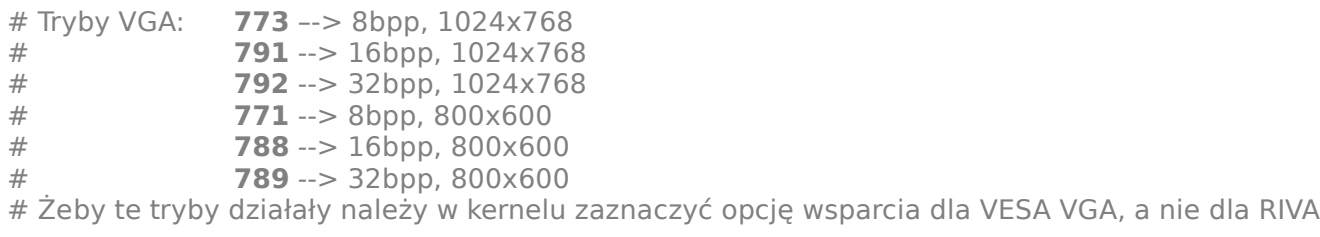

- # For booting GNU/Linux
- # title GNU/Linux
- $#$  root (hd1.0)
- # kernel /vmlinuz root=/dev/hdb1
- # For booting Windows NT or Windows95
- # title Windows NT / Windows 95 boot menu
- # rootnoverify (hd0,0)
- # makeactive
- $#$  chainloader  $+1$
- # For loading DOS if Windows NT is installed
- # chainload /bootsect.dos

# Change the colors.

# title Change the colors

## **Polecenia**

**TAB** - podpowiada dalszy wpisywany ciąg **(hd0,1)** - dysk pierwszy, partycja druga Wykaz partycji na pierwszym dysku: grub> **geometry (hd0)** Na której partycji jest grub: grub> **find /boot/grub/menu.lst** (Wynik: hd0,4) Na której partycji znajduje się jadro: grub> **find /bzImage** Wyświetla dodatkowe informacje dla użytkownika: grub> **cat** (hd0,1)/boot/grub/bootmessage

# **Tricki & Tipsy**

Warto wiedzieć: Stage 1.5 jest instalowany do 15 sektorów następujących po MBR.

### **Usuwanie GRUB-a z MBR**

Aby usunąć GRUB-a z MBR, należy uruchomić system z Windows XP Recovery, wybrąć opcje "R" (Repair) i wydać polecenie: **fixmbr /?**

W systemie Windows 7 Recovery będzie to polecenie: **bcdedit /?**

W systemie Windows 10, podczas instalacji systemu wybieramy opcję "Napraw system"  $\rightarrow$  "Zaawansowane" / konsola → "**bootrec.exe /fixmbr**".

### **Brak bootsplasha w GRUB 0.93 (Mandrake 9.1)**

Niestety, GRUB 0.93 z dystrybucji Mandrake 9.1 powoduje błędy w obsłudze bootsplasha. Wyjściem z sytuacji jest zainstalowanie innej wersji GRUB-a (np. z dystrybucji RedHat 7.3, tj. GRUB-a 0.94). Procedura wygląda następująco:

- 1. Robimy kopię zapasową plików GRUB-a: **mv /boot/grub /boot/grub.old**
- 2. Odinstalowujemy pakiet GRUB 0.93.
- 
- 3. Instalujemy pakiet GRUB 0.94.<br>4. Kopiujemy szablon pliku szablon pliku konfiguracyjnego: **cp /boot/grub.old/menu.lst /boot/grub/grub.conf**
- 5. Kopiujemy obrazek splasha: **cp /root/splash.xpm.gz /boot/grub/splash.xpm.gz**
- 6. Dopisujemy w pliku konfiguracyjnym /boot/grub/grub.conf linię ładującą obraz splashą: splashimage (hd0,6)/grub/splash.xpm.gz
- 7. Kopiujemy wszystkie pliki z katalogu /usr/share/grub/i386-redhat do katalogu /boot/grub
- 8. Wchodzimy do GRUB: **# grub**
- 9. Ustawiamy GRUB: **root (hd0,6)**
- 10. Instalujemy GRUB do MBR: **setup (hd0)**
- 11. Wychodzimy z linii poleceń GRUBA: **quit**

### **Error 16: Inconsistent filesystem structure**

Powód: W katalogu */boot* znajdowało się dowiązanie symboliczne do jądra (do /usr/src/linux/arch/x86/bzImage), a nie samo jądro.

Ostatnia aktualizacja: 27 maja 2017.